# **Kamera-Set XVR Kurze Gebrauchsanleitung**

*Bevor Sie das Produkt benutzen, lesen Sie bitte die Kurzanleitung sorgfältig durch und bewahren Sie sie auf. Zugehörige Tools und Produktdokumente können heruntergeladen von [www.herospeed.net](http://www.herospeed.net/) werden.*

# **Erklärung**

Vielen Dank für den Kauf unserer Produkte. Wenn Sie Fragen haben, zögern Sie bitte nicht, Kontakt mit uns aufzunehmen.

Diese Anleitung gilt für die in Kits gelieferten XVR- und HD-Kameras. Sie werden nach den Regeln für Produktaktualisierungen aktuell gemacht; wir werden Sie über eine neue Version nicht gesondert informieren.

Wenn die Beschreibung in der Anleitung mit Ihrem Gerät nicht übereinstimmt, berücksichtigen Sie bitte den spezifischen Typ des Geräts.

# **Sicherheitshinweise**

- 1. Nach der Installation und Verkabelung sofort das Standardpasswort ändern, um das Gerät vor Diebstahl zu schützen.
- 2. Das Gerät in direktem Sonnenlicht oder in der Nähe von Heizgeräten nicht aufstellen.
- 3. Das Gerät nicht auf einem feuchten, staubigen oder rußigen Ort nicht installieren.
- 4. Dieses Gerät sollte während der Installation waagerecht gehalten werden, die Installation an oben genannten Plätzen, bzw. Plätzen mit höheren Vibrationen sollte vermieden werden. Das Gerät nicht fallen lassen.
- 5. Das Gerät vor Flüssigkeiten schützen und darauf keine anderen Gegenstände legen. .
- 6. Das Gerät auf einem gut belüfteten Platz aufstellen. Die Ventilation des Geräts nicht einschalten
- 7. Das Gerät innerhalb des angegebenen Eingangs- und Ausgangsbereichs verwenden.
- 8. Das Gerät willkürlich nicht auseinandersetzen.
- 9. Das Gerät nur in einer Umgebung mit zulässigem Feuchtigkeits- und Temperaturbereich befördern, verwenden und lagern.

# **1. Beschreibung der Rückseite des Geräts**

Beschreibung der Schnittstellen auf der XVR-Rückseite: BNC-Videoeingang, CVBS-Videoausgang, Audioausgang, VGA-Videoausgang, HD-Videoausgang, Audioeingang, Ethernet-Anschluss, USB2.0-Anschluss, RS485-PTZ-Anschluss, Stromeingang, wie unten beschrieben.

Beschreibung der analogen Kameraschnittstelle: Stromeingang, BNC-Videoeingang wie unten angegeben

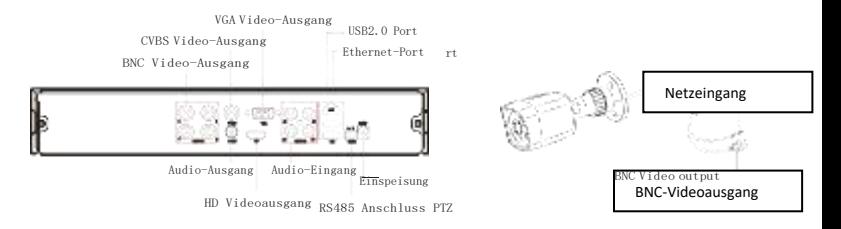

# **2. XVR-Kamerakit - Kurze Installationsanleitung**

XVR-Bausätze lassen sich dank einfacher Verdrahtung bequem installieren, sind leicht zu bedienen und erfordern keine komplizierte Installation.

#### **HDD-Einbau**

Stellen Sie sicher, dass die Stromversorgung vor der Installation unterbrochen ist. Sie benötigen einen Kreuzschlitzschraubendreher.

#### **BEMERKUNG:**

Eine professionelle, von Ihrem Lieferanten empfohlene Festplatte verwenden.

Schritt 1: Die Schrauben lösen und die obere

Abdeckung entfernen.

Schritt 2: Ein Ende des Stromkabels der Festplatte und des Datenkabels an die Mutterplatine und das andere Ende an die Festplatte anschließen..

Schritt 3: XVR auf die Seite legen. Die Schraubengewinde an die Bohrungen der Gehäuse-Verbindungsebene anpassen und die Schrauben festziehen.

Schritt 4: Die Abdeckung wieder anbringen und mit Schrauben befestigen.

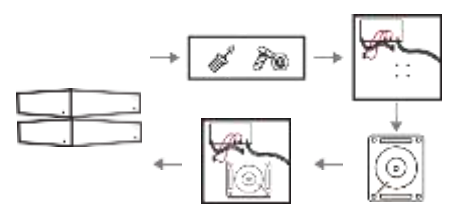

# **Anschließen des Geräts**

Schließen Sie das Gerät mit einem 5-Kanal-Stromkabel-Splitter an die Stromversorgung an und verbinden Sie das andere Ende mit der Stromversorgung des XVR-Recorders und der HD-Kamera. Der XVR-Recorder zeigt eine Bildschirmvorschau an, wenn das BNC-Kabel verwendet wird (XVR-Standard-Adresse: http://192.168.1.88), schließen Sie es wie folgt an:

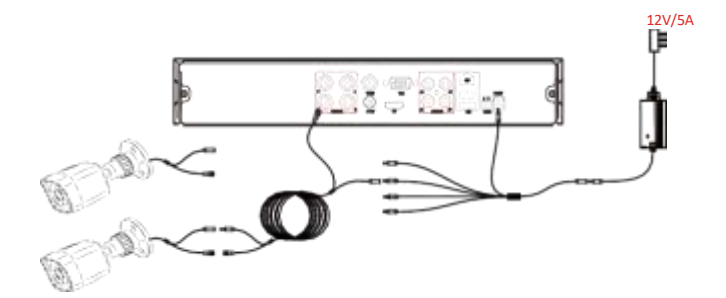

## **Bestätigung der richtigen Funktion des XVR-Kits**

XVR-Anschluss zum Display, Zugang zur HD-Kamera XVR über BNC, XVR. Das Anschließen der Kamera an die Speisequelle ist nicht notwendig, da die Einstellungen werkseitig erfolgreich konfiguriert wurden, was bei Displayanzeige der Analogkamera zu sehen ist.

#### **BEMERKUNG:**

Die Spannung des Produktnetzteils beträgt 12 V. Vergewissern Sie sich, dass die Stromversorgung (100V ~ 240V) normale Werte hat, nicht niedriger oder höher als der Netzteilbereich, sonst kann das Gerät ernsthaft beschädigt werden.

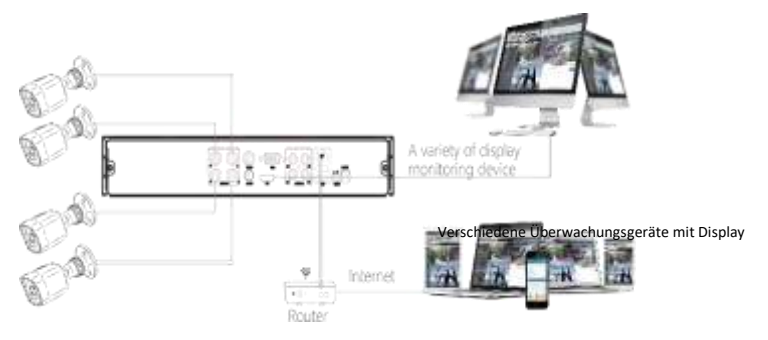

Bildübertragung über das Internet

# **3. Lokalbetrieb der Anlage**

### **Inbetriebsetzen**

Prüfen Sie, ob die Eingangsspannung mit der von XVR übereinstimmt.

Schließen Sie das Gerät an den Monitor und das Netzteil (falls vorhanden) an. Schließen Sie das Gerät an Stromversorgung an, schalten Sie den Netzschalter ein (falls vorhanden), das Gerät startet.

#### **BEMERKUNG:**

(1) Es wird empfohlen, die internationalen Normen für eine Stromversorgung mit stabilen Spannungswerten und geringen Störungen zu beachten.

(2) Sie sollten das Passwort des Geräteadministrators bei der ersten Inbetriebnahme zurücksetzen (der Standard-Benutzername des Systems ist "admin" und das Passwort ist "12345"). Um die Sicherheit des Geräts zu gewährleisten, speichern Sie das Passwort für den Administrator-Login und ändern Sie es regelmäßig.

## **Passwortänderung**

Schritt 1: Das Gerät einschalten, die Systemsprache wählen. Auf "Apply" (Übernehmen) klicken, das Passwort eingeben, auf "Login" (Anmelden) und dann auf "Modify" (Ändern) klicken.

Schritt 2: Ein neues Passwort eingeben und bestätigen. Das Feld "Unlock Pattem" (Entsperrmuster) ankreuzen und ein ununterbrochenes, aus 4-9 Punkten bestehendes Entsperrmuster zweimal zeichnen.

Schritt 3: Eine Sicherheitsfrage einstellen. Die Sicherheitsfrage 1, 2 oder 3 aus der Auswahlliste wählen, indem Sie nach unten ziehen, und die Antwort auf die entsprechende Sicherheitsfrage einstellen.

Schritt 4: Den USB-Stick ins Gerät stecken und auf "Schlüssel exportieren>Bestätigen>Speichern" (ExportKey> Comfirm>Save) klicken. Das Passwort wurde geändert.

#### **Schnelle Einstellung**

Nach dem Einschalten des Geräts kann der Benutzer die Systemzeit konfigurieren, Netzwerkparameter konfigurieren, die Festplatte formatieren, Kanäle hinzufügen und andere Geräteparameter mithilfe des Assistenten durch Einstellungen einstellen.

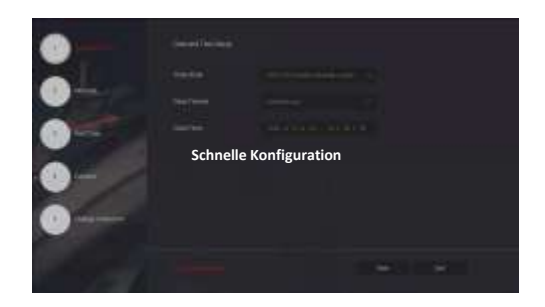

#### **BEMERKUNG:**

Die Festplatte muss bei der Erstinstallation ordnungsgemäß formatiert werden.

#### **Netzwerk-Einstellungen**

Die Netzwerkparameter müssen ordnungsgemäß konfiguriert werden, bevor das Gerät im Netzwerk betrieben werden kann.

Schritt 1: In der Vorschauschnittstelle mit der rechten Maustaste klicken, um das Menü aufzurufen, und auf "

> TCP/IP" klicken.

Schritt 2: Die IP-Adresse des Geräts entsprechend dem aktuellen Netzplan einstellen. (Die Standard-IP-Adresse des XVR ist 192.168.1.88).

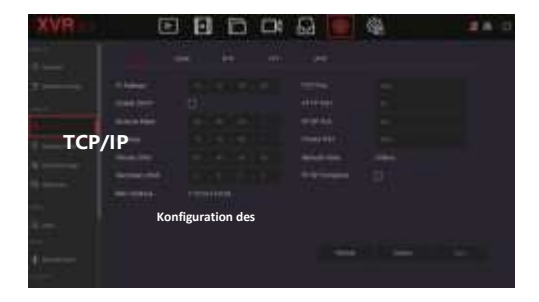

## **Einstellungen der Aufnahme**

#### **BEMERKUNG:**

XVR öffnet standardmäßig alle Kanäle für 24 Stunden normale Aufzeichnung.

Schritt 1:In der Vorschauschnittstelle mit der rechten Maustaste klicken, um das Menü aufzurufen, und auf das

Symbol" **| Marson** " klicken.

Schritt 2: Den Kanal und die Art der Aufzeichnung entsprechend dem tatsächlichen Bedarf wählen. Die linke Maustaste gedrückt halten und die Maus in der Zeitleiste ziehen oder auf "Bearbeiten (Edit)" klicken, um den Aufnahmezeitplan festzulegen, und dann zum Speichern auf "Übernehmen (Apply)" klicken.

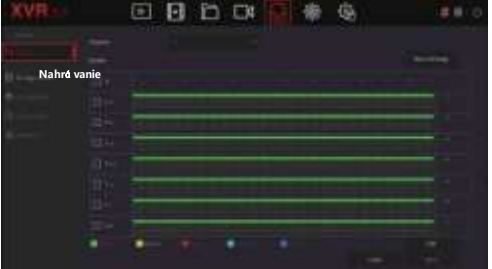

### **Wiedergabe**

**◊** Sofortige Wiedergabe

Schritt 1: Klicken Sie in der Vorschauschnittstelle auf den Vorschaukanal, dann erscheint ein verborgenes Menü unterhalb des Kanals.

Schritt 2: Klicken Sie auf " "um die Schnittstelle für die sofortige Wiedergabe zu öffnen. Sie können die ersten 5 Minuten des Videos des aktuellen Kanals abspielen.

**◊** Video-Wiedergabe

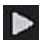

Schritt 1: Klicken Sie in der Vorschauschnittstelle mit der rechten Maustaste, um das Menü aufzurufen und klicken Sie auf das Symbol

Schritt 2: Wählen Sie "Kanal>Datum", ("Channel>Date"), das gesuchte Video wird in der Zeitleiste

angezeigt, klicken Sie auf das Symbol, um die Wiedergabe des Videos zu starten.

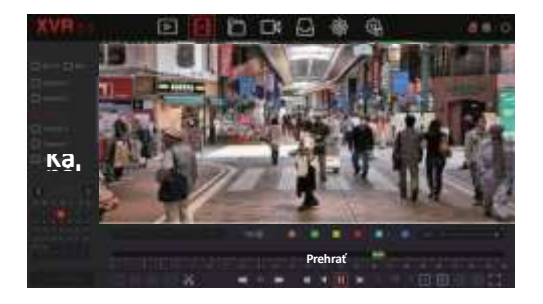

## **Normales Ereignis**

Schritt 1: Klicken Sie in der Vorschauschnittstelle mit der rechten Maustaste, um das Menü aufzurufen und klicken Sie auf "  $\sqrt{2}$  >Normal Event (Normales Ereignis).

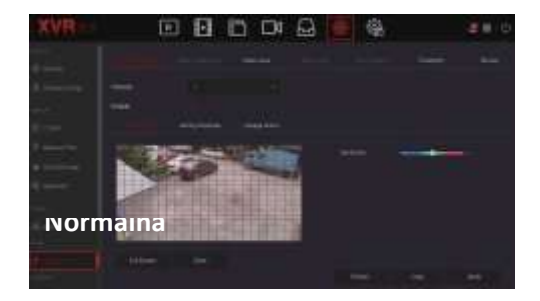

Schritt 2: Wählen Sie "Ereignistyp>Kanal>Aktivieren"("EventType>Channel>Enable") und stellen Sie die entsprechenden Alarmparameter ein. Zu den normalen Ereignisalarmen des Geräts gehören Bewegungserkennung, Videoverlust, Ausnahme und Summer (MotionDetection, VideoLoss, Exception, and Buzzer).

# **4. Start per WEB**

Schritt 1: Überprüfen Sie, dass sich XVR und PC in demselben Netzwerksegment befinden. Öffnen Sie den IE-

Browser und geben Sie die Adresse des XVR-Geräts ein: z. B. "http://192.168.1.88/" (wenn der http-Port auf 89

geändert wurde, geben Sie "http: // 192.168.1.88:89/ " ein), und geben Sie die Anmeldungsschnittstelle ein.

Schritt 2: Wählen Sie die Sprache, geben Sie Ihren Benutzernamen und Ihr Passwort ein und klicken Sie auf "Anmelden (Login)".

Schritt 3: Klicken Sie in der Vorschauschnittstelle auf die Schaltfläche Abspielen (Play), um das Video zu zeigen. Wenn Sie zum ersten Mal eine Verbindung herstellen, müssen Sie Plugin herunterladen und installieren und dann die Vorschau zeigen.

#### **BEMERKUNG:**

- (1) Wenn der Browser die Anmeldeschnittstelle des Geräts nicht öffnen kann, öffnen Sie den IE-Browser und wählen Sie "Tools> Internetoptionen>Sicherheit>Anpassen> ActiveXcontrolsandplug-ins ("Tools>
- InternetOptions>Security>Benutzerebene>ActiveXcontrolsandplug-ins")", alle Optionen sind erlaubt.
- (2) Die werkseitig voreingestellten XVR-Werte sind wie folgt:

Die IP-Adresse lautet 192.168.1.88, der Benutzername lautet admin und das Passwort ist 12345.

# **5. Start iVMS320**

Schritt 1. Öffnen Sie den IE-Browser und melden Sie sich auf der Website "<http://www.herospeed.net/>" an.

Schritt 2: Klicken Sie auf "PC-Client"> "iVMS320 (Windows)" oder "iVMS320

(Mac)" zum Herunterladen der neuesten Version des Videomanagementsystems [iVMS320].

Schritt 3: Folgen Sie den Anweisungen, um die Installation abzuschließen und Geräte zur Ansicht und Verwaltung hinzuzufügen.

# **6. Start die mobile Anwendung**

Scannen Sie mit Ihrem Telefon den QR-Code oder suchen Sie im App-Store nach "BitVision", um den Code herunterzuladen und die BitVision-App zu installieren.

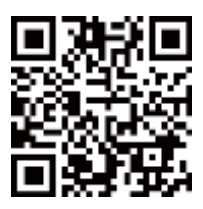

Sobald Sie registriert und angemeldet sind, können Sie Geräte zur Fernanzeige und zur aktiven Geräteverwaltung hinzufügen.

# **7. Begrenzung der Haftung**

Die folgenden Abschnitte schließen unsere Haftung aus oder schränken sie ein, daher bitten wir um besondere Beachtung:

1. Unser Unternehmen haftet Ihnen oder anderen Personen gegenüber für Personen- oder Sachschäden aus den folgenden Gründen nicht und ist für unsachgemäße Installation oder Verwendung nicht verantwortlich, die den Anforderungen nicht entspricht; zum Schutz des Staates oder öffentlichen Interesses; höhere Gewalt; Ihre eigenen Gründe oder Gründe Dritter (einschließlich (aber nicht beschränkt auf) Verwendung von Produkten, Software oder Komponenten von Drittanbietern und andere problematische Situationen).

2. Unser Unternehmen garantiert in keiner Weise, weder ausdrücklich noch stillschweigend, dass dieses Produkt für einen bestimmten Zweck oder eine bestimmte Verwendung geeignet ist; dieses Produkt darf für medizinische/sicherheitstechnische Zwecke nicht verwendet werden, da ein Versagen des Produkts zu einer Gefahr für Leib und Leben führen kann; Massenvernichtungswaffen, biologische und chemische Waffen, Nuklearsprengstoffe oder andere gefährliche Verwendungen von Kernenergie sowie andere gefährliche Aktivitäten, die möglicherweise nicht mit einer humanitären Verwendung vereinbar sind. Jegliche Verluste oder Haftungen, die sich aus einer solchen Nutzung ergeben, gehen zu Ihren eigenen Lasten.

3. Bei Produkten, die ordnungsgemäß installiert und verwendet werden, kann ein unbefugter Eingriff durch den Benutzer einen Unfall oder nachfolgende Personen- oder Sachschäden verursachen. Seien Sie daher vorsichtig und informieren Sie sich auch über die Sicherheit.

4. Das Unternehmen haftet nicht für indirekte, zufällige, besondere oder repressive Schäden, Ansuchen, Verlust von Eigentum oder Verlust von Daten oder Dokumenten. Soweit dies gesetzlich zulässig ist, übersteigt unsere Haftung nicht den Betrag, den Sie beim Kauf dieses Produkts bezahlt haben.

# Mehr Informationen unter:

https://www.monitorrs.de/technischer-support/

Video-Anleitungen:

https://www.monitorrs.de/videoanleitungen/

Technische Unterstützung: +4916096272137